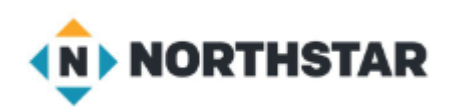

# Unit 4-7 Microsoft Windows ™ [START MENU]

- A. Identify the parts of the Windows 10 interface (desktop, taskbar, etc.).
- B. Demonstrate knowledge of the Windows Start Menu, including **Get Help**.
- C. Use the **search bar** to locate a file, program, or document.
- D. Start and exit /close programs.

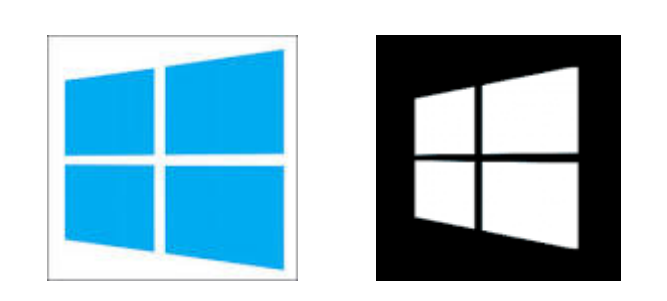

Windows 10

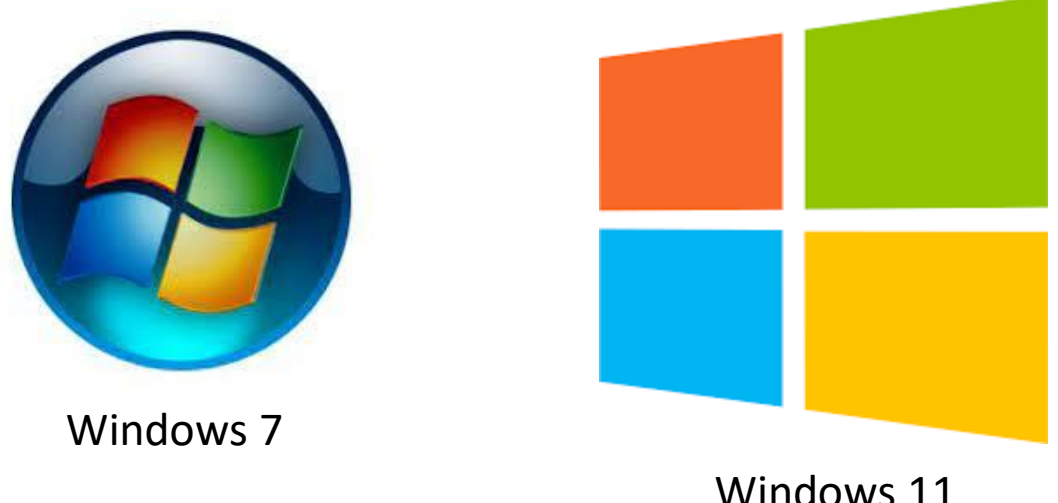

1

## Unit 4-7 Microsoft Windows [START MENU]

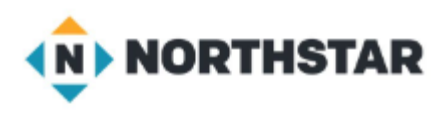

#### **4-7 Learning Objective Standards**

- 3. Demonstrate knowledge of the Windows Start Menu,
	- including **Get Help**. (may not be on all machines)
- 6. Start and exit / close programs.
- 11. Shutdown, restart, log off a computer.
- 12. Use **Settings** to uninstall or modify apps.

**4-2 Vocabulary application/app/program Get Help restart shutdown sign out / log off**

**Start Menu uninstall Settings Profile**

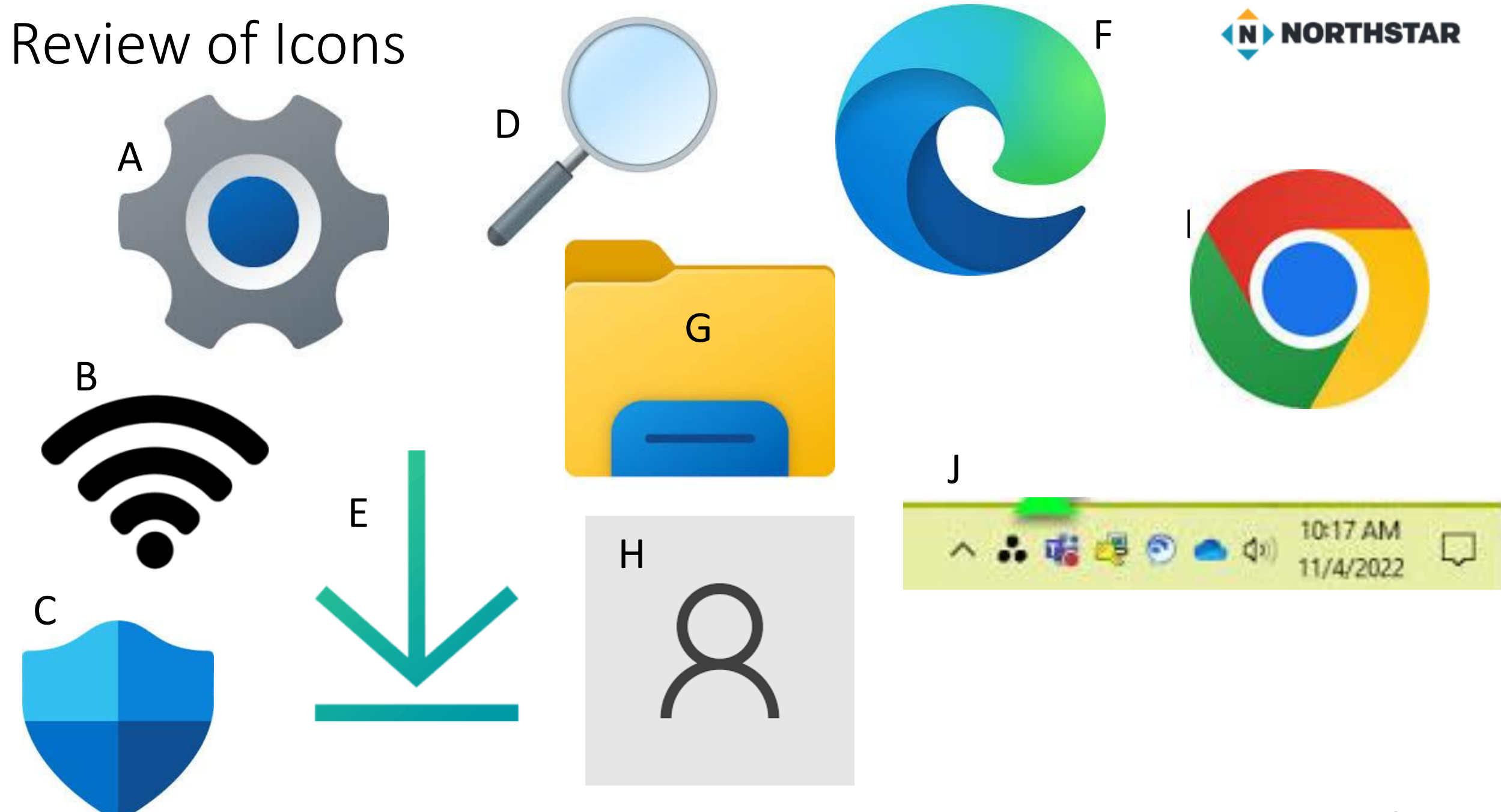

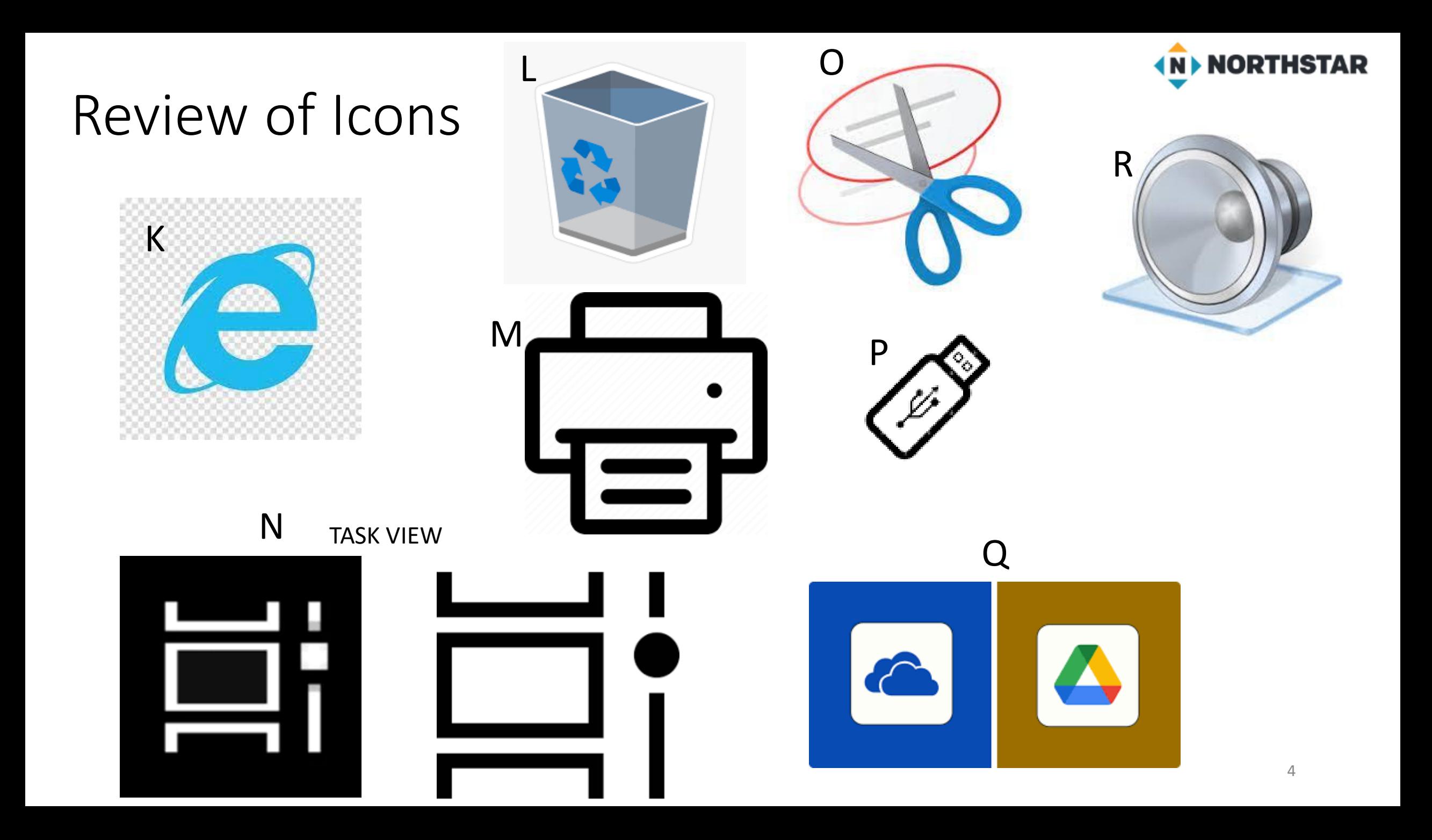

## 4 -7 Windows [GET HELP]

It may not be installed on the school computers!

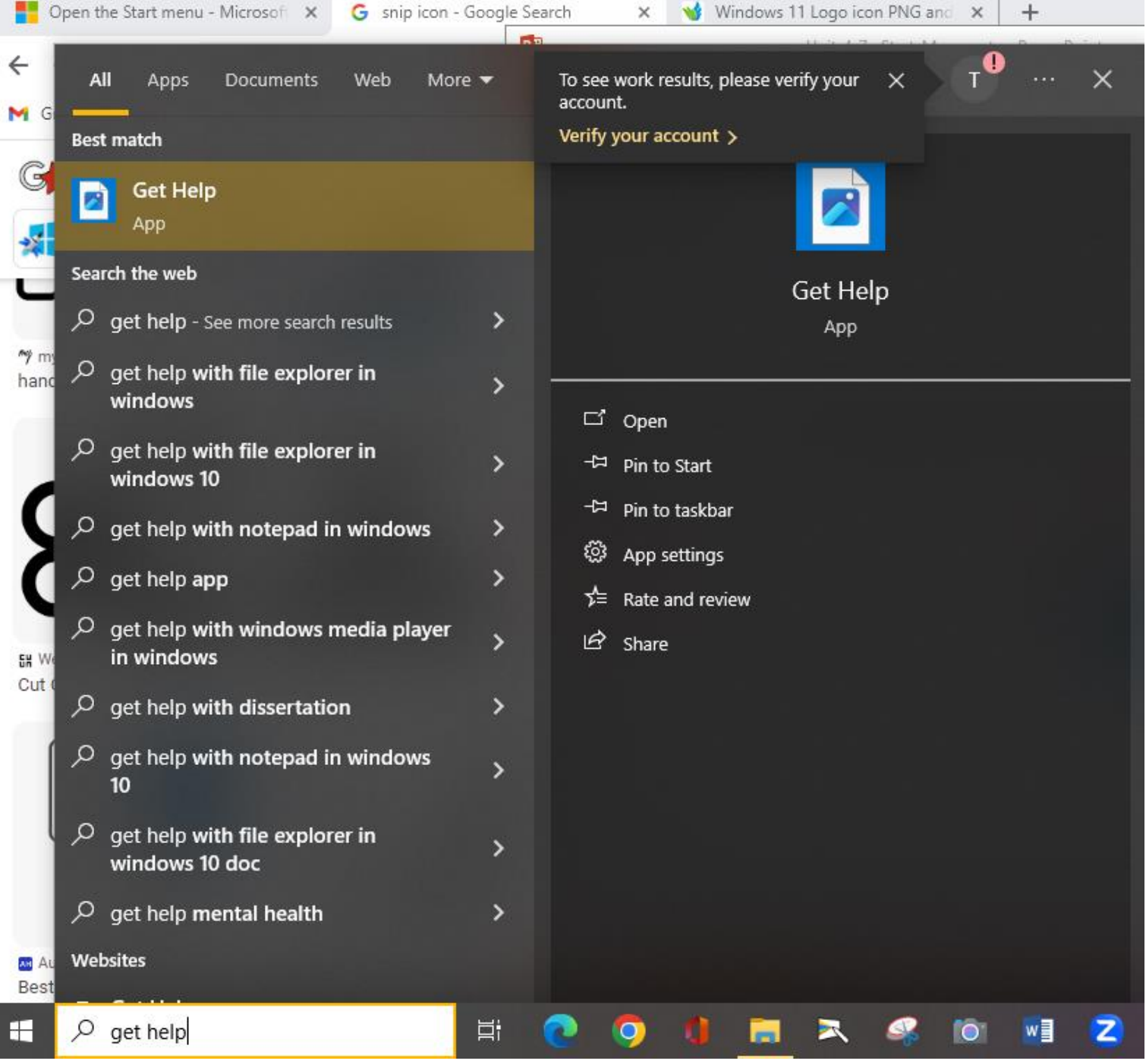

5

### 4-7 Windows [GET HELP]

**Reference A** 

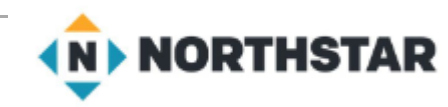

#### **Pair Explore**

Directions: Complete the following steps.

This may not be on all computers!

1. Open the Start Menu.

2. Open the application 'Get Help'.

3. Close 'Get Help'.

4. Find the **Shutdown** button (don't click).

5. Find the **Restart** button (don't click).

6. Find the Sign out button (don't click).

### 4-7 Windows Settings

 $\Box$  $\times$ FULL SCREEN WINDOW<br>Windows Settings Find a setting Q <u>er</u> Devices Phone System Display, sound, notifications, Bluetooth, printers, mouse Link your Android, iPhone power 詎 Network & Internet Personalization ☞ Apps ₩ Wi-Fi, airplane mode, VPN Background, lock screen, colors Uninstall, defaults, optional features Time & Language Accounts 跉 Gaming Speech, region, date Your accounts, email, sync, Xbox Game Bar, captures, Game work, family Mode Ease of Access Search Privacy  $\mathcal{A}_{\mathcal{P}}$ Narrator, magnifier, high Find my files, permissions Location, camera, microphone contrast Update & Security Windows Update, recovery, backup  $\triangleq$  NOTES COMMENTS в. 65 - (明)  $+$  61%  $|\cdot|$ 

#### SMALLER SCREEN WINDOW

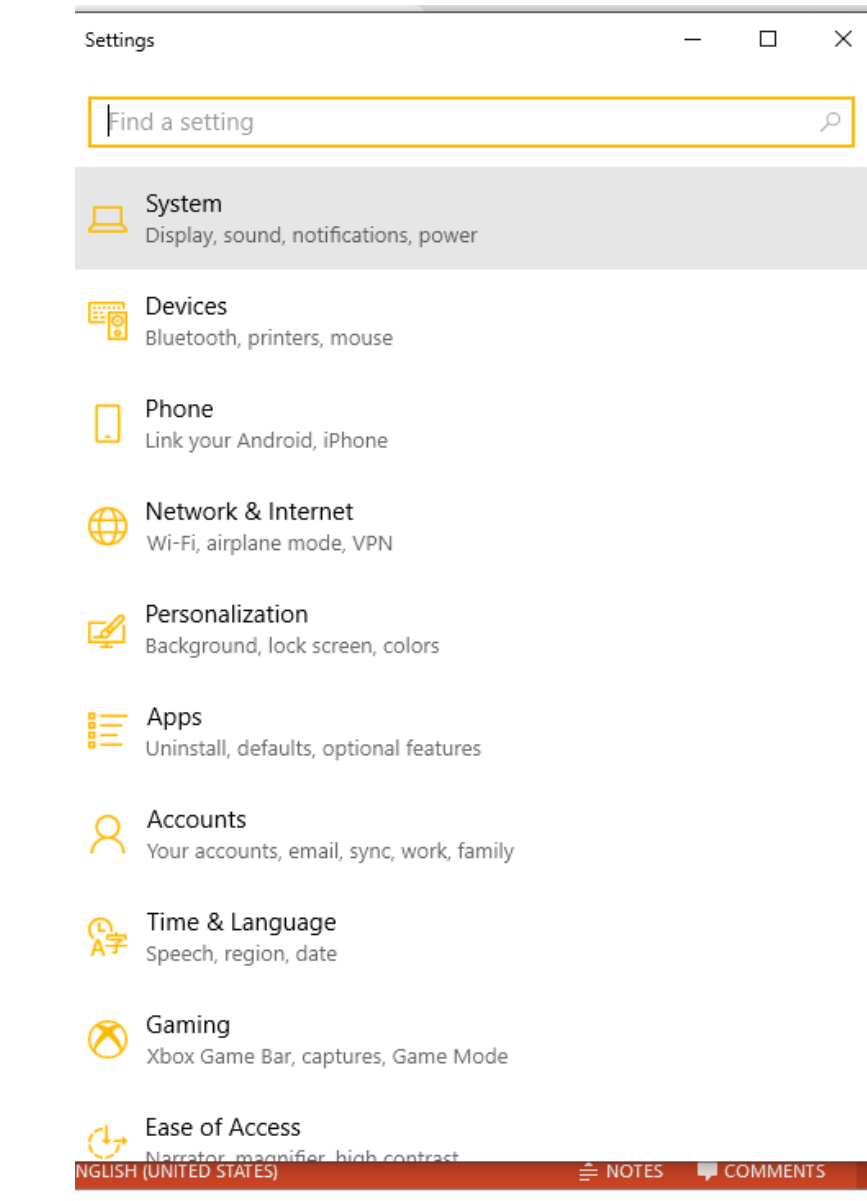

**NGLISH (UNITED STATES)** 

Settinas

#### Unit 4-7 A Handout UNINSTALL (Identification) *<u>INDINORTHSTAR</u>*

Directions: Below are the steps to **uninstall** an application on your computer. For each number below, find and circle the button in the picture that matches the **underlined** word.

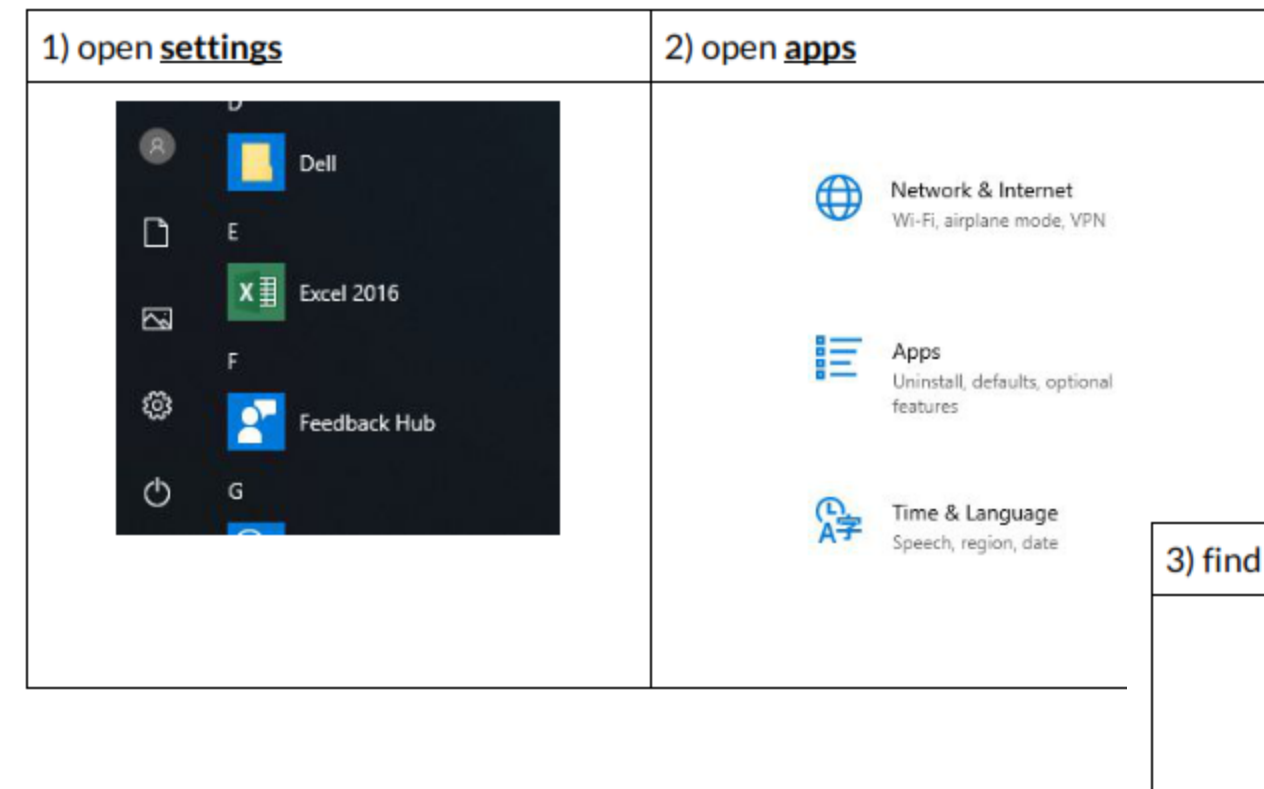

Most people never really have to *UNINSTALL* a program from their computer.

But, the option is there (Like on your phone to remove an app)

You *ARE NOT* going to uninstall any programs!

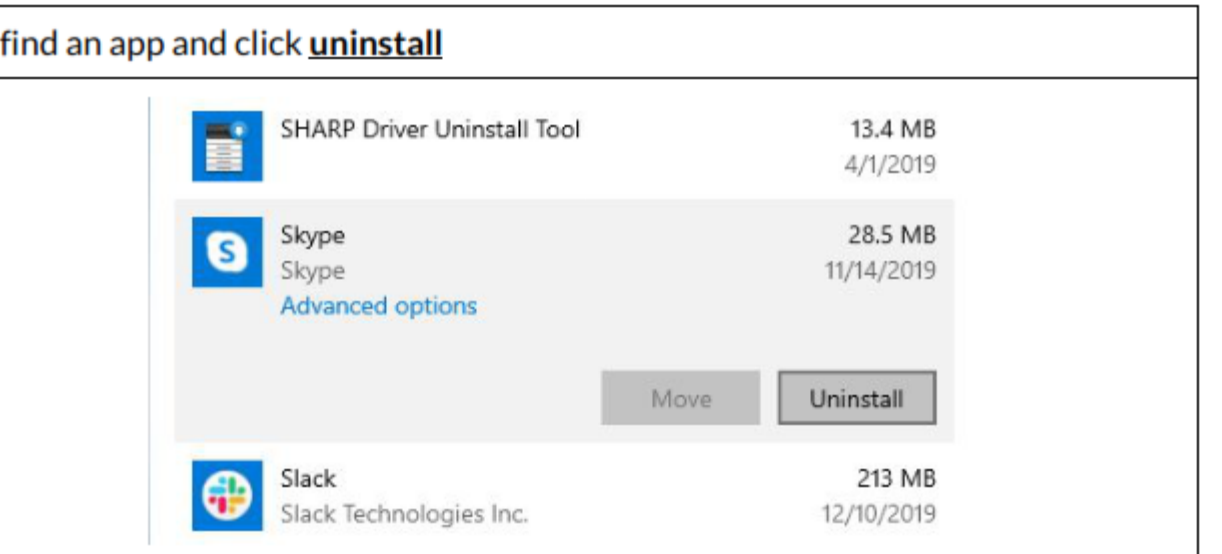

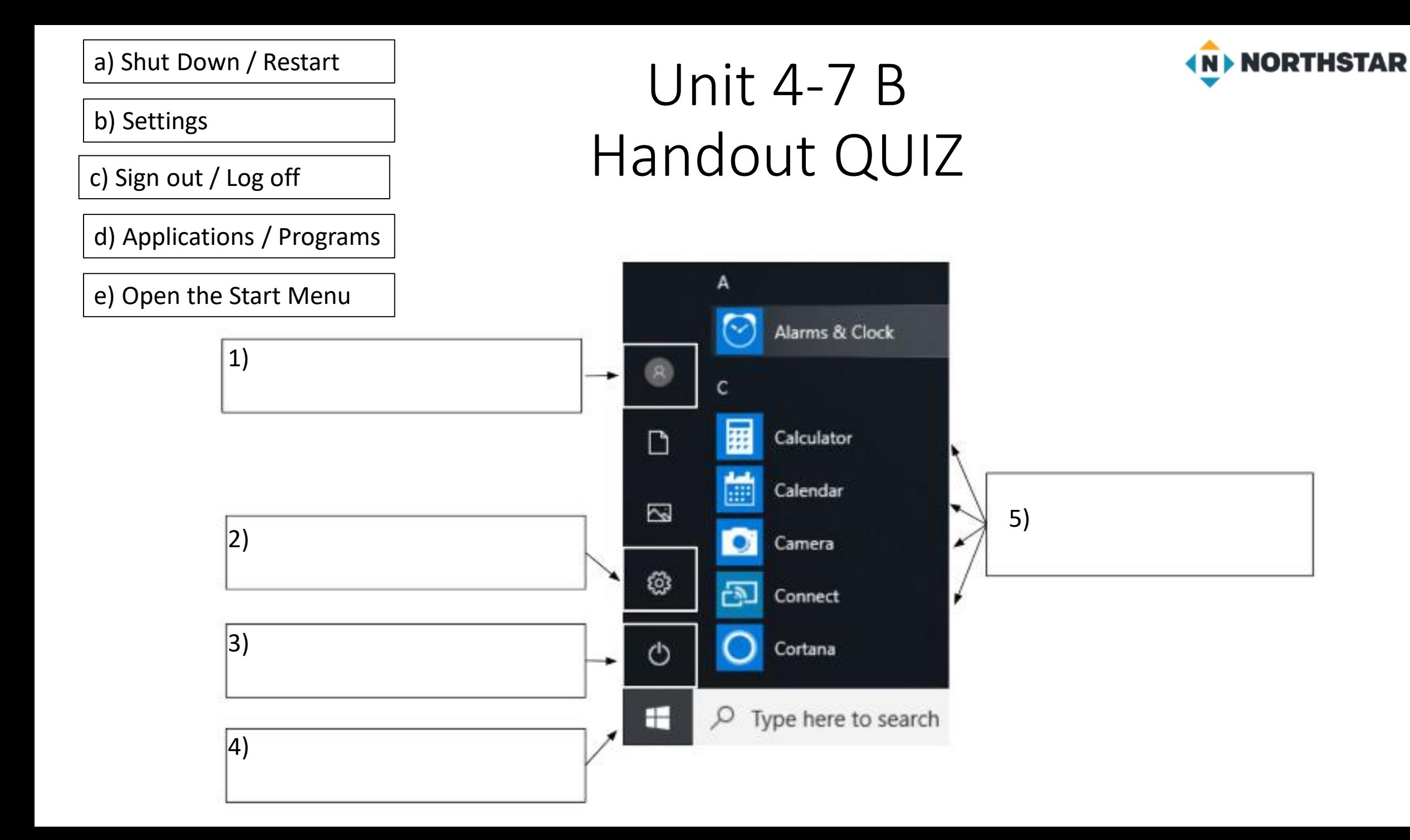